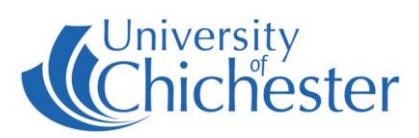

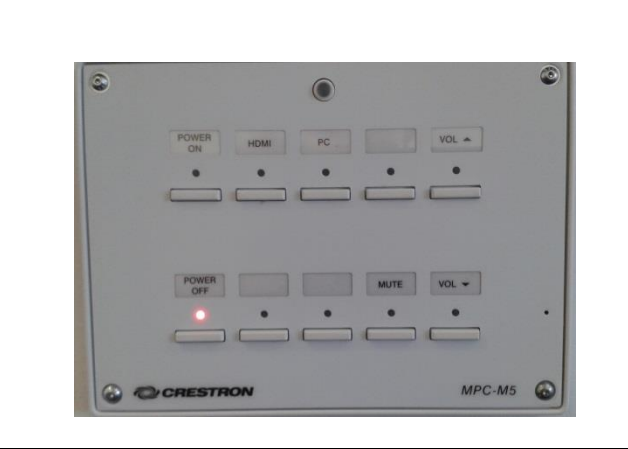

## **DISPLAY**

The display screen is operated with the Crestron push-button panel below the display screen.

Switch on the display screen by pressing the **POWER ON** button on the Crestron push-button panel. A red light next to this button indicates the power is On.

Switch off the display screen by pressing the **POWER OFF** button on the Crestron push-button panel. A red light next to this button indicates the power is Off.

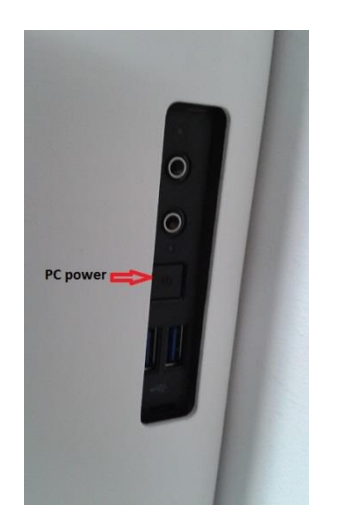

## **PC**

A micro PC is housed inside the display's metal stand and must be switched on manually. An access slot is located on the right-hand side of the metal stand.

Press the **PC** button on the Crestron push-button panel to display the PC on the screen. The selected choice is indicated by a red light.

The PC itself shows a constant blue light when On, but a flashing blue light when power-saving – if it is power saving, push the PC's flashing power button once to wake it up. You may also need to press a keyboard key to wake the PC.

**USB** devices can be connected using the USB socket on the connection panel or the USB socket on the front of the PC via the access slot.

## **LAPTOPS AND APPLE DEVICES**

Use an appropriate cable to connect your device to the HDMI socket. Press the **HDMI** button on the push-button panel.

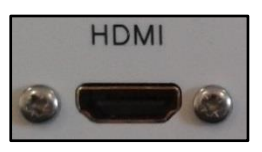

If the laptop image does not appear on the screen you may need to instruct your device to output its image. In *Windows*, press the *Windows* Logo key and P key at the same time until Duplicate is selected.

For Apple Mac go to Display Properties and choose to Mirror display.

An iPad, iPhone or iPod with a Lightning port can use an HDMI adapter (aka Apple Lightning Digital AV Adapter) to connect to the system – this can be used for playing music and video you have on your device.

## **DVDs and CDs**

Currently, this room does not contain a DVD player.

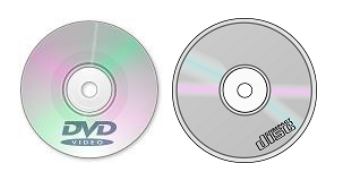

The connection plate on the lectern includes an HDMI connection & power socket which a DVD player can be connected to for the purpose of playing DVDs or CDs.

Press the **HDMI** button on the push-button panel to select the HDMI input.

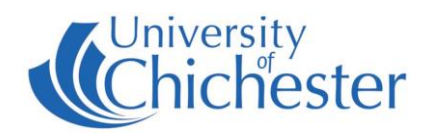

# **CAMERA & LECTURE RECORDING**

There is no fixed camera in the Will Turner room. Lectures can still be recorded by using an appropriate webcam.

Also, the adjacent Elizabeth Swan Room contains a fixed camera on the ceiling for the purpose of lecture recording. Using the camera controls the camera may be rotated towards the Will Turner room. You must be logged into the PC in Elizabeth Swan and running the *Panopto* software to see the camera feed.

For information on lecture recording contact the **Skills Team**.

## **VOLUME**

It is recommended to raise the volume on the PC within *Windows* – or on your laptop etc – before raising the volume on the display.

Use the **VOL** ▲ and **VOL** ▼ buttons to adjust the display volume.

The volume can be muted by pressing the **MUTE** button. When MUTE is selected its red light will be lit.

#### **TROUBLESHOOTING**

**TRAINING**

 Push-button panel unresponsive / showing no red lights – the Crestron panel is powered by its network connection. Ensure network cable 501 is connected to network socket 146.

The unit will take a 30 seconds or so initialise when plugged in.

 PC gives network connection error – ensure network cable 502 is connected to network socket 145.

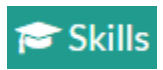

To learn how to make the best use of the facilities in any of the lecture rooms please make an appointment with a member of the Skills Team.

skills@chi.ac.uk

This can be requested in Self-Service by clicking **Support Me**, then **My IT Training** and selecting "**PC/MAC/AV/Assistive Technology Training Request**".

#### **For emergency help where there is a fault with the lecture system phone the SIZ on (01243 81) 6222**

**For issues with musical equipment please ask at the Music reception desk.**

For non-emergency enquiries please use the Support Me button in the Self-Service on the intranet.